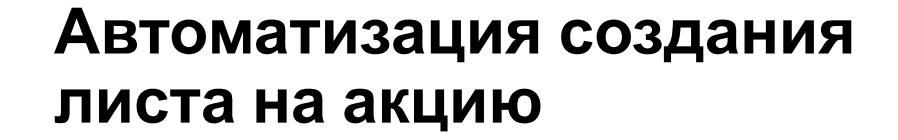

**SP # 5** 

X5 RETAIL GROUP

# **Описание процесса**

**Цель:** Обеспечить наличие и корректность листа на акцию к моменту заказов под промо

#### **Описание:**

2

### **1. ОТПРАВКА ЗАЯВКИ ПОСТАВЩИКУ**

- Автоматическая «Заявка на снижение цен» поступает на согласование ответственному КД.
- После согласования заявка направляется поставщику по EDI.

## **2. СОГЛАСОВАНИЕ ПОСТАВЩИКОМ**

- Поставщик может как согласовать заявку, так и скорректировать ее
- После согласования «Заявка» направляется в Х5 в виде Листа на акцию.
- Поставщику предоставляются сутки на согласование или корректировку

# **3. СОГЛАСОВАНИЕ ЛИСТА НА АКЦИЮ В Х5**

• Если поставщик не внес никаких изменений в заявку, то лист на акцию будет автоматически согласован.

Заявка на снижение цен создается в корректной и необходимой аналитике по всему ассортименту, участвующему в промо

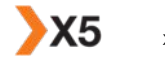

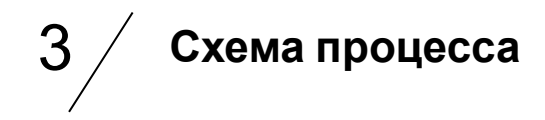

#### **Было Стало**

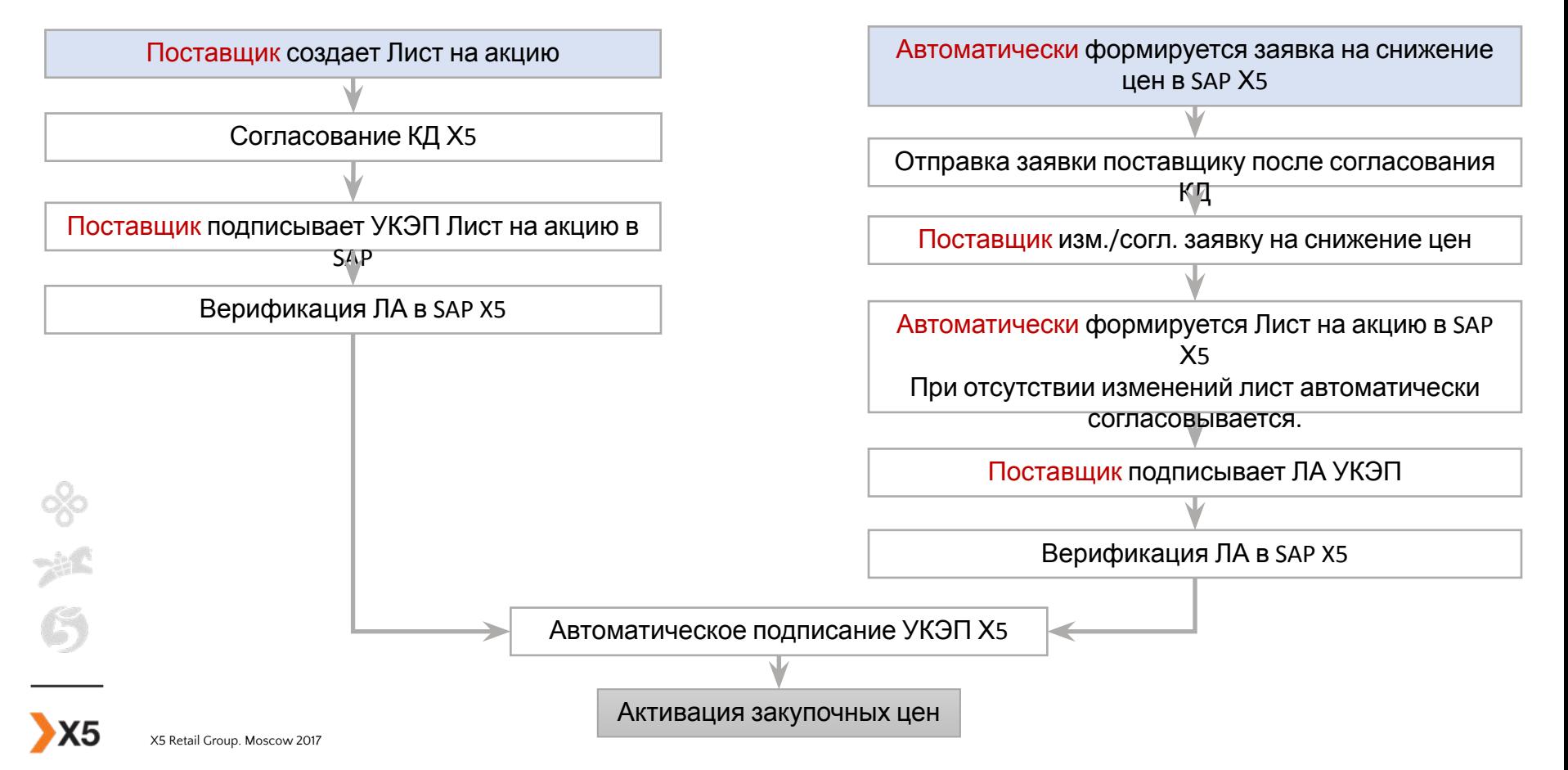

# **Инструкция по работе на портале Провайдеров.**

#### 1.КОРУС («КОРУС Консалтинг СНГ», EDI платформа «Сфера») Краткая инструкция:

- Нажать «Создать каталог» в папке «Входящие».
- Автоматически будет создан ответный каталог-черновик для X5.
- Если подтверждаете предложение X5, то в ответном документе ничего изменять не нужно.
- Заполнить поле «Номер документа» и нажать «Переслать».
- 2. Exite («Электронные Коммуникации», платформа «EVOLUTION-3.0») Краткая инструкция:
	- Нажать «Ответить» в папке «Входящие»
	- При этом автоматически будет создан ответный каталог-черновик для X5.
	- Если вас полностью устраивает предложение X5, нажать «Принять все» в нижней табличной части.
	- Нажать «Отправить».
- 3. Контур («ПФ «СКБ Контур», платформа EDI.КОНТУР)

Краткая инструкция:

- Перейти в раздел «Согласование»
- При этом автоматически будет создан ответный каталог-черновик для X5.
- Если вас полностью устраивает предложение X5, нажать «Отправить покупателю» в нижней табличной части.

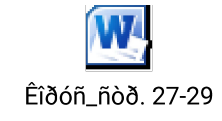

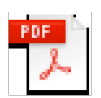

Exite

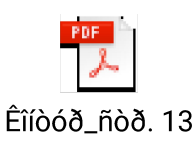

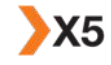

4

# **Инструкция по работе на портале Провайдеров.**

- 4. LeraData («ФОРАПРОМ», EDI платформа LeraData) Краткая инструкция:
	- Нажать «Запрос листа на акцию» в разделе «Прайс-лист» (блок «Электронные документы»).
	- Нажать «Создать ответный» в нужном вам запросе создания листа на акцию.
	- Автоматически будет создан ответный каталог-черновик для X5.
	- Если вас полностью устраивает предложение X5, нажать «Отправить».
- 5. ЭДИСОФТ («Эдисофт», EDI платформа EDIWEB)

#### Краткая инструкция:

- Нажать «Предложение листа на акцию» в разделе «Прайс-лист» (блок «Взаимосвязи»).
- Нажать «Принять предложение», выбрав нужный вам запрос предложения листа на акцию.
- Автоматически будет создан ответный каталог-черновик для X5.
- Если вас полностью устраивает предложение X5, нажать «Отправить».
- 6. СИСЛИНК («Эдисофт», EDI платформа EDIWEB)
	- Краткая инструкция:
	- Нажать «Прайс-лист» в разделе «Документы».
	- Нажать «Ответить на заявку», выбрав нужный вам запрос заявки листа на акцию. **Привеляет**
	- Автоматически будет создан ответный каталог-черновик для X5.
	- Если вас полностью устраивает предложение X5, нажать «Отправить».

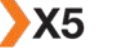

5

LeraData

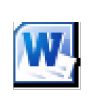

10, 13, 20

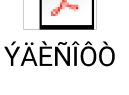